# How to Change Your Password

This guide is to help you change your password when it has expired or you are having issues with your account. University BearPass login account passwords expired every 120 days from the last password change. Typically alerts are sent to University email accounts when your password is about to expire and prompt you to change the password.

## **Step-by-step guide**

- [Changing your Missouri State password using your current password](#page-0-0)
- [Changing your Missouri State password using your security questions](#page-1-0)
- [Changing your Missouri State password at an Open-Access Lab Help Desk](#page-4-0)

### <span id="page-0-0"></span>**Changing your Missouri State password using your current password**

If you remember your old password, you may use it to create a new one, even if your old password has expired.

- 1. Go t[o cams.missouristate.edu](https://cams.missouristate.edu/).
- 2. Select **Change Your Password**.

Welcome to the Missouri State University Computer Account Management System, CAMS. This system allows current students, employees, and guests of the university to request computer accounts, request new computer resources, or manage existing computer accounts and resources. To get started, choose one of the options below or select from the menu to the left.

#### **Get An Account**

If you are a new or returning Missouri State University student or employee and you need an SGF or WP Domain account, select "Get An Account".

#### **Get Resources**

If you would like to request optional resources such as a personal website or file storage, select "Get Resources"

#### **Change Your Password**

If you need to change the password of any of your Missouri State University accounts, select "Change Your Password"

#### **Check Mailbox Size**

If you are an employee and you would like to see the size of your mailbox and how much space is left before you reach your quota, select "Check Mailbox Size"

#### **Manage Account Recovery Options**

If you would like to update your security questions or change your recovery e-mail address, select "Manage Account Recovery Options"

#### 3. Under Change Password Options, select **Use my current password**.

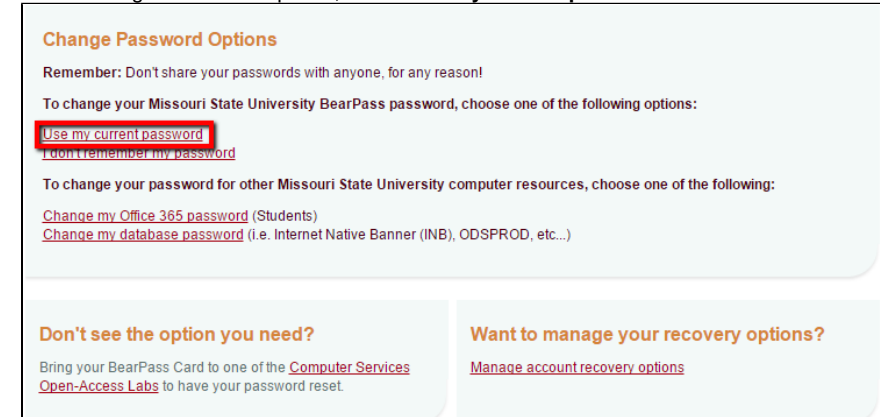

4. Enter your BearPass Login, old password, and the new password you've chosen. Then click **Submit.** Your BearPass Password is case sensitive, must be at least 8 characters

#### **Related articles:**

- [How to Install SPSS 24](https://experts.missouristate.edu/pages/viewpage.action?pageId=54275207) [\(Authorized User Licensing\)](https://experts.missouristate.edu/pages/viewpage.action?pageId=54275207)
- [How to Purchase and](https://experts.missouristate.edu/display/KB/How+to+Purchase+and+Redeem+BearPrint+Premium+Cards) [Redeem BearPrint Premium](https://experts.missouristate.edu/display/KB/How+to+Purchase+and+Redeem+BearPrint+Premium+Cards) **[Cards](https://experts.missouristate.edu/display/KB/How+to+Purchase+and+Redeem+BearPrint+Premium+Cards)**
- [How to Train New Lab](https://experts.missouristate.edu/display/KB/How+to+Train+New+Lab+Assistants+for+GAs) [Assistants for GAs](https://experts.missouristate.edu/display/KB/How+to+Train+New+Lab+Assistants+for+GAs)
- [How to Build a Trial](https://experts.missouristate.edu/display/KB/How+to+Build+a+Trial+Schedule) **[Schedule](https://experts.missouristate.edu/display/KB/How+to+Build+a+Trial+Schedule)**
- [How to Log In to Microsoft](https://experts.missouristate.edu/display/KB/How+to+Log+In+to+Microsoft+Imagine+Academy) [Imagine Academy](https://experts.missouristate.edu/display/KB/How+to+Log+In+to+Microsoft+Imagine+Academy)

long, and must contain 3 of the following: one capital letter, one lowercase letter, one number, one symbol.

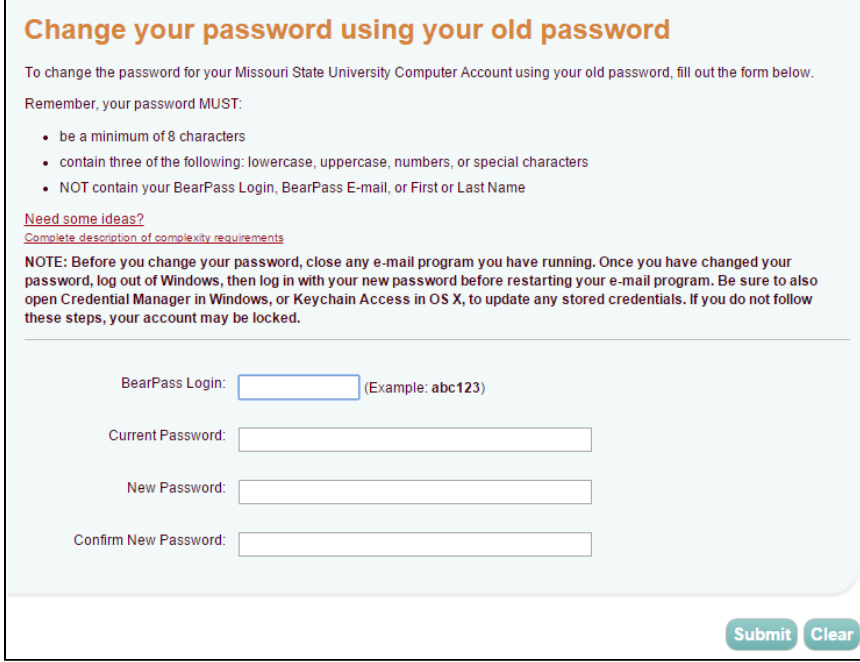

You will be directed back to the Change Password Options page, and a highlighted line of text should appear at the top of the page that reads "Your Login password has been successfully changed."

Go to [my.missouristate.edu](https://my.missouristate.edu/cp/home/loginf) to login.

### <span id="page-1-0"></span>**Changing your Missouri State password using your security questions**

If you forgot your old password, you may choose to change your password by answering your security questions. If you haven't set up security questions, you will need to obtain a [confirmation](http://experts-2015.missouristate.edu/display/KB/How+to+Get+Your+Confirmation+Code) [code](http://experts-2015.missouristate.edu/display/KB/How+to+Get+Your+Confirmation+Code) to set them up.

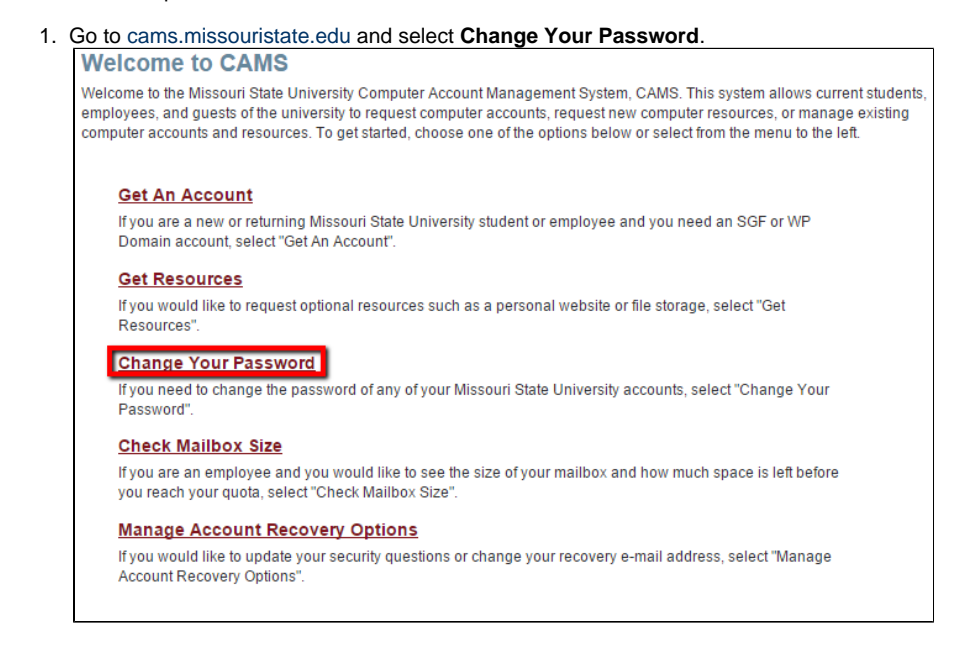

2. Under Change Password Options, select **I don't remember my password**.

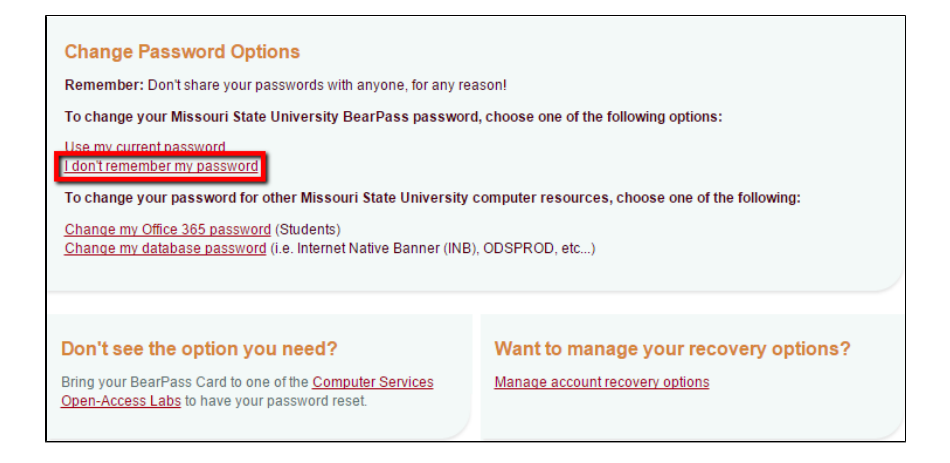

3. Enter your BearPass Login and select **Next**.

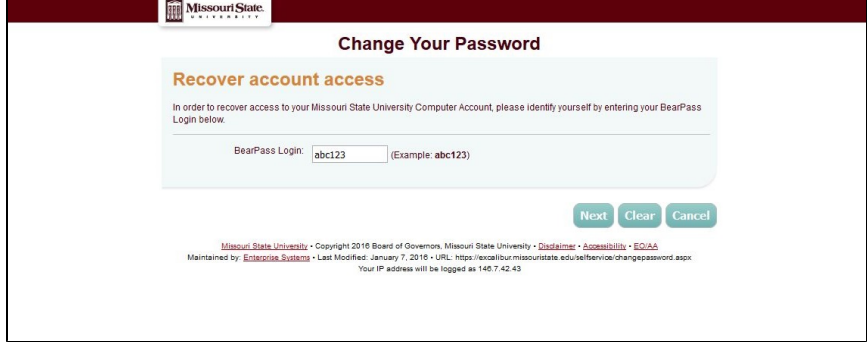

4. Your recovery (non-MSU) email address will be displayed. If the address is correct, click "**Y es, send verification code**" and go to Step 5; otherwise, click **"No"**.

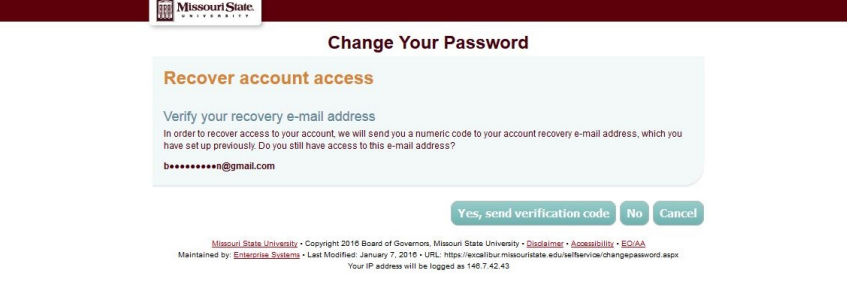

If "**No**" is selected, contact the Computer Services Help Desk for assistance. You can either come in person to one of the Open-Access Computer Labs with your BearPass card or call the Help Desk's number on the screen.

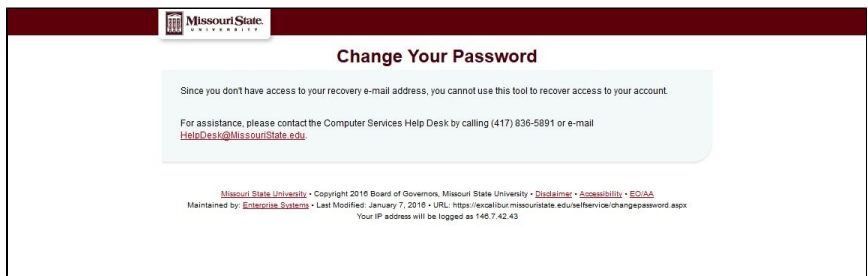

If no recovery address has been set up, you will see an error message directing you through the process to set one up. You can do so by following these steps: [How To Configure Your Account](https://experts.missouristate.edu/display/KB/How+To+Configure+Your+Account+Recovery+Options) [Recovery Options](https://experts.missouristate.edu/display/KB/How+To+Configure+Your+Account+Recovery+Options)

Once the problems are fixed, you will start from Step 1 again.

5. An account recovery verification code was emailed to your recovery email address. Open a new tab in your browser (or a new browser window) to access that email account. Open the email with the temporary verification code, which is valid for a short length of time. Copy the verification code.

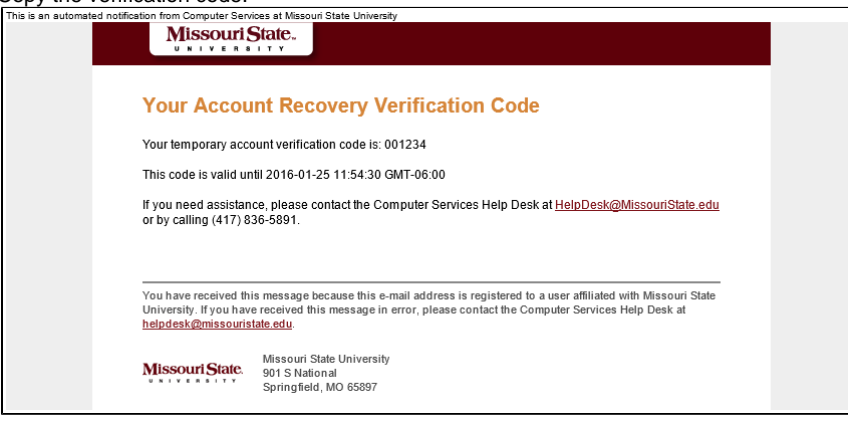

Go back to the browser tab with the "Change Your Password" page.

- 6. On the "Change Your Password" page, you will be required to you to enter four (4) pieces of information. All answers are required.
	- a. The answer to a randomly selected **Security Question**.
	- b. **Verification Code**
	- c. **New Password**

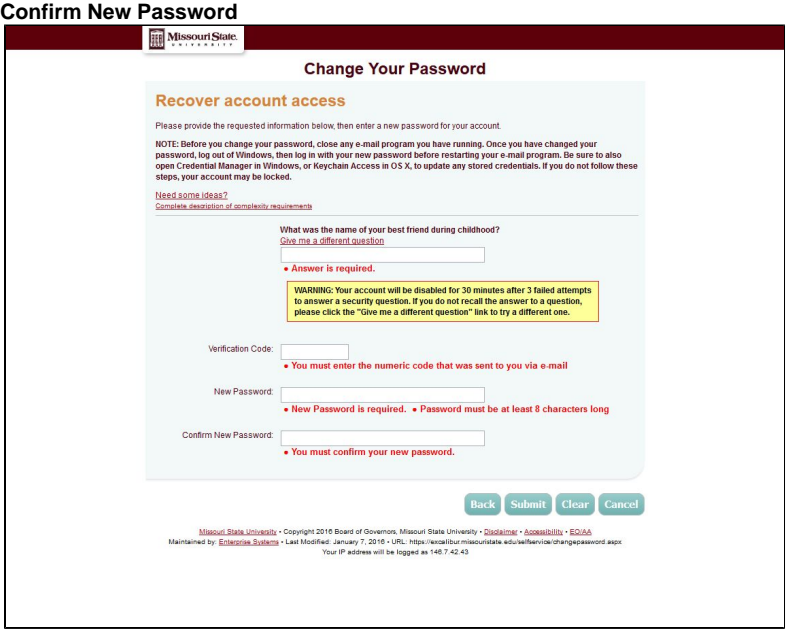

If you do not remember the answer to the security question, you can rotate to different question by clicking **Give me a different question**.

7. Click **Submit**. Your account password has been reset.

You will be directed back to the Change Password Options page, and a highlighted line of text should appear at the top of the page that reads "Your Login password has been successfully changed." Go to [my.missouristate.edu](https://my.missouristate.edu/cp/home/loginf) to login.

### **Resetting Security Questions**

If you have tried all your security questions, and cannot correctly answer any of them, please contact the HelpDesk at 417-836-5891. Resetting security questions will require your birthday and Bearpass Number.

After resetting you password you will need to update your stored credentials in various locations on your computer. For guides on how to do this please see the following Experts pages:

- [How to Update Stored Credentials in Apple Mail for Faculty and Staff](https://experts.missouristate.edu/x/zFc8Aw)
- [How to Update Stored Credentials in iOS for Faculty and Staff](https://experts.missouristate.edu/x/vlc8Aw)
- [How to Update Stored Credentials in Windows Credential Manager for Faculty](https://experts.missouristate.edu/x/51c8Aw) [and Staff](https://experts.missouristate.edu/x/51c8Aw)

If you encounter any problems, please contact the Computer Services Help Desk at [help](http://helpdesk.missouristate.edu/get-support.htm) [desk.missouristate.edu](http://helpdesk.missouristate.edu/get-support.htm) or by phone at 417-836-5891.

### <span id="page-4-0"></span>**Changing your Missouri State password at an Open-Access Lab Help Desk**

If you are having difficulty changing your password, you may come to a Help Desk to receive a temporary password that must be changed immediately. Help Desks can be found in the following Open- Access Labs: Cheek Hall 0150, Glass Hall 0229, or Meyer Library 0105.

> For questions or comments, contact the Computer Services Help Desk HelpDesk@MissouriState.edu 417-836-5891